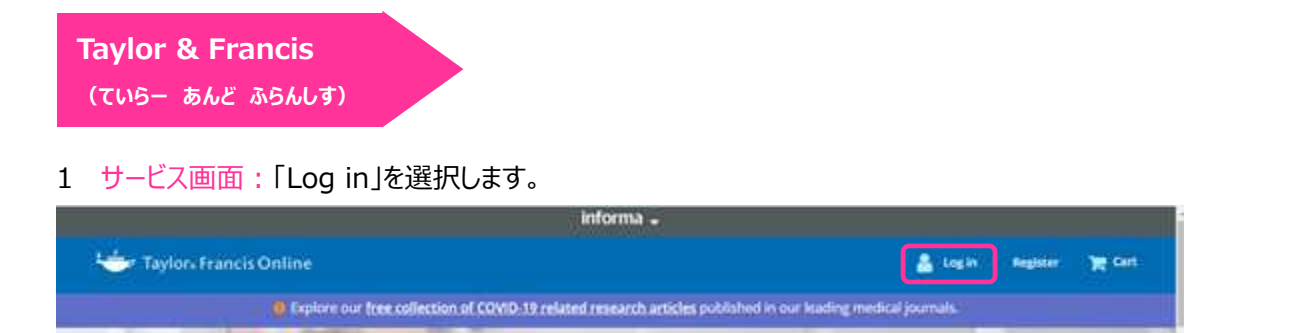

2 所属機関の選択画面:所属機関の選択において、「Access through your institution」を選択し、次の画面において、 「Academic Account Management Federation in Japan(Gakunin)」をプルダウンで選択します。

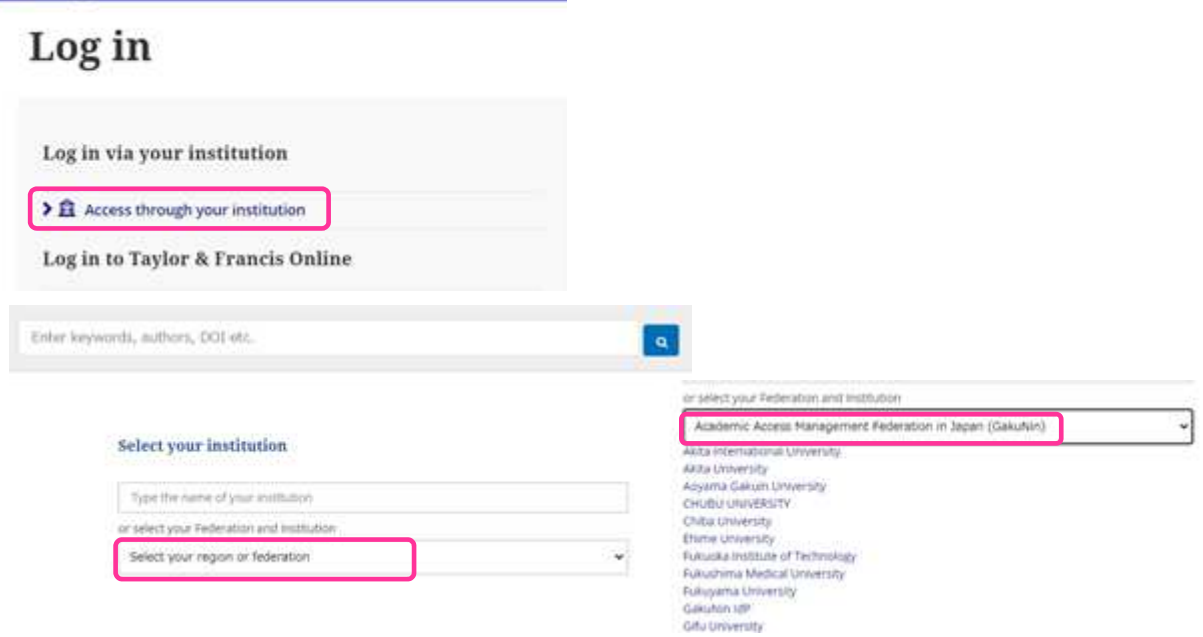

3 北海道教育大学専用のログイン画面:教育支援総合システム (Live Campus U)の ID と PW を入力してください。

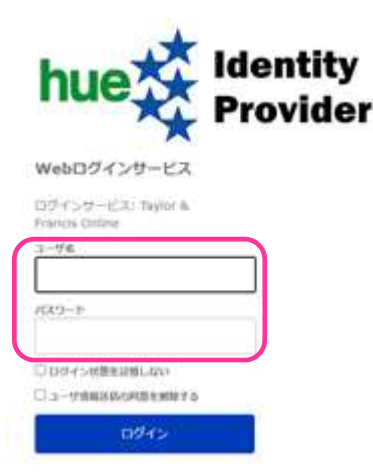

Home > Legin